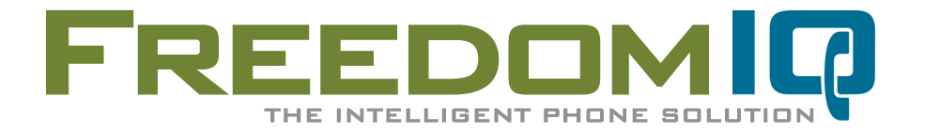

**AdTran Internet Configuration Guide** v1.15

# **ADTRAN 3120 / 3130 Internet Configuration Guide**

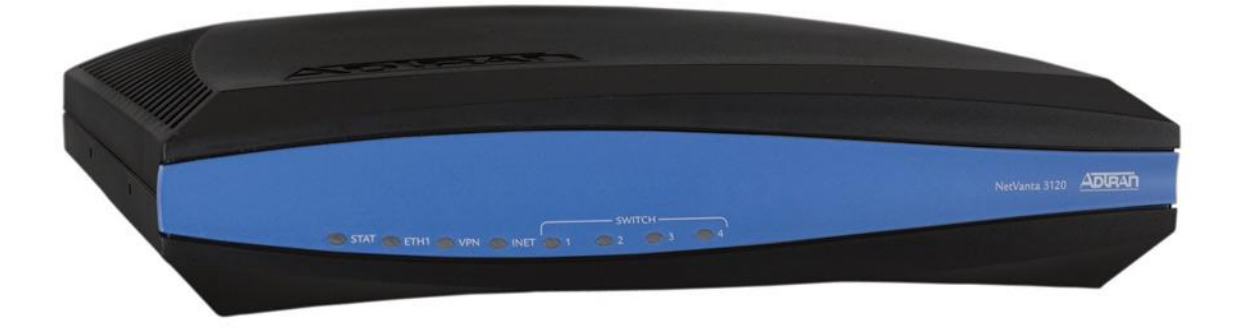

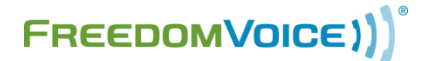

169 Saxony Road, Suite 212 Encinitas, CA 92024 Phone & Fax: (800) 477-1477

# **Table of Contents**

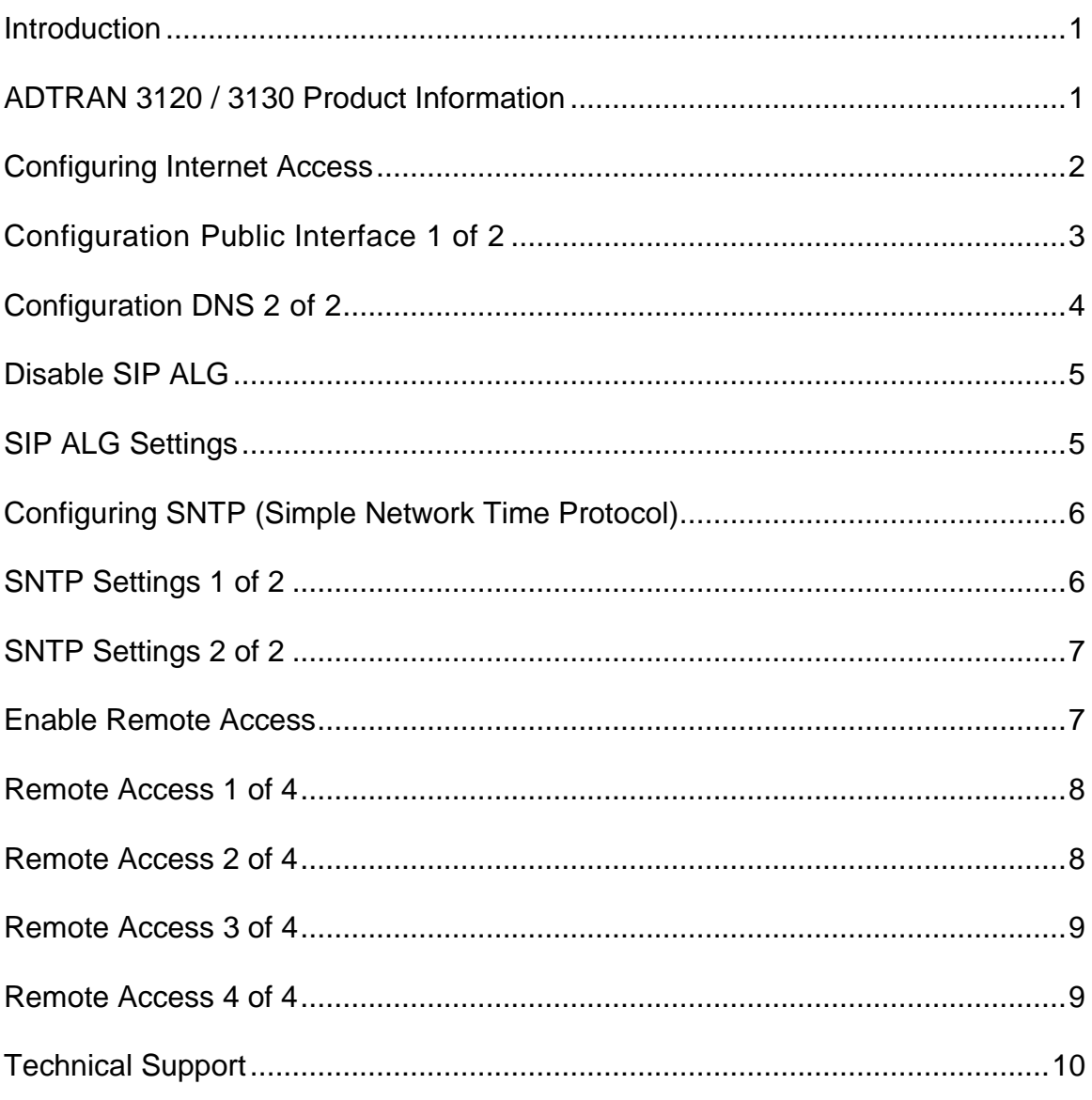

# <span id="page-2-0"></span>**Introduction**

Thank you for choosing FreedomIQ from FreedomVoice for an industry-leading hosted VoIP phone system. We are glad to have you on board as part of our team and this document should help answer any questions you may have on setting up the AdTran router.

We are providing two (2) documents which fully address setting up the AdTran router. This is the first document: **Internet Configuration Guide** that covers setting up basic Internet access. The second document: **AdTran QoS Configuration Guide** provides the procedure for configuring QoS (Quality of Service) on the device.

This document; the **Internet Configuration Guide** will step you through the procedure for configuring Internet access on the AdTran 3120/3130 router in its new or reset state. Setting up the router is a four step process:

- 1) Configuration of the Public Interface
- 2) Disabling the SIP ALG (application level gateway)
- 3) Configuring SNTP (simple network team protocol)
- 4) Enabling Remote Access

# <span id="page-2-1"></span>**ADTRAN 3120 / 3130**

### **Product Information: ADTRAN 3120**

The ADTRAN 3120 series is a Fixed-port Access Router that is ideal for enterprise-level Internet access and/or IP Telephony using broadband access such as DSL or cable. The 3120 includes one Ethernet WAN port, an integrated four-port Ethernet Switch, a built-in firewall for network security, QoS to priority delay sensitive traffic like VoIP, and a host of other features such as DHCP, Network Address Translation (NAT), and IPSec VPN.

#### **Features:**

- Fixed-port Access Router for broadband access such as DSL or cable
- Ethernet WAN Interface and Integral four-port, non-blocking, Ethernet switch
- Stateful inspection firewall for network security
- Quality of Service (QoS) for delay-sensitive traffic like Voice over IP (VoIP)
- Inherent URL filtering for easy content filtering
- IPSec Virtual Private Network (VPN) for secure corporate connectivity across the Internet

### **Product Information: ADTRAN 3130**

The ADTRAN 3130 series is a Fixed-port Access Router that is ideal for enterprise-level Internet access and/or IP Telephony ADSL, ADSL2, or ADSL2+ broadband access. The 3130 includes one ADSL WAN port, integrated four port switch, built in firewall, QoS, DHCP, NAT, and an IPSec VPN.

#### **Features:**

- Fixed-port Access Router for ADSL, ADSL2, or ADSL2+
- ADSL WAN Interface and Integral four-port, non-blocking, Ethernet switch
- Stateful inspection firewall for network security
- Quality of Service (QoS) for delay-sensitive traffic like Voice over IP (VoIP)
- Inherent URL filtering for easy content filtering
- IPSec Virtual Private Network (VPN) for secure corporate connectivity across the Internet

# **Change Default Username/Password**

It is important that you change the default username and password to something secure. This new login information ensures that no one within the LAN can make unauthorized changes, but can also be used as the default remote login information for remote access to the router in the event changes need to be made remotely by a dealer or a FreedomIQ representative.

Default login information:

- Gateway: "10.10.10.1"
- Username: "admin"
- Password: "password"

Follow these steps to udpate the admin login information:

- 1. From the "System" section in the left column, select "Passwords".
- 2. Scroll to the bottom of the page and select the "Enable" tab.
- 3. Check "Use password" and enter your new password twice.
- 4. Click the "Apply" button toward the bottom of the page.
- 5. Click the "Save" button at the top of the page.

### <span id="page-3-0"></span>**Configuring Internet Access**

The AdTran 3120/3130 is easy to set up via the GUI with minimal configuration. **Your ISP should have provided you with general instructions** related to your internet connection. If you are unsure what these settings are, contact your ISP with regard to the settings you will need for your router. In 99% of all cases your service provider will either have you to set your router to DHCP mode or they will provide you with IP address, Gateway address, Subnet Mask and DNS server settings. **You will need this information to continue the set up.**

Follow these steps to configure internet access:

- 1. From the "System" section in the left column, select "Public Interface".
- 2. Go to "IP Settings" halfway down the page. Your ISP settings will determine whether you need to choose "Static" or "DHCP" from the drop down. If your ISP has provided you with a specific IP, select "Static". If you select "DHCP" skip to step 10. [\(Screenshot](#page-4-0) Internet)
- 3. Enter your IP address in the related field.
- 4. Enter your subnet mask in the related field.
- 5. Enter your default gateway in the related field.
- 6. Click the "Apply" button toward the bottom of the page.
- 7. Click the "Save" button at the top of the page.
- 8. From the "System" section in the left column, select "Hostname/DNS".
- 9. Enter the primary and secondary DNS addresses provided by ISP. [\(Screenshot](#page-5-0) DNS)
- 10. Click the "Apply" button toward the bottom of the page.
- 11. Click the "Save" button at the top of the page.
- 12. Cycle power on the router and give the device 3-5 minutes to boot.
- 13. Cycle power on any connected devices such as computers, phones etc.

**NOTE: See next page for configuration screenshot.**

# <span id="page-4-0"></span>**Configuration Screen 1 of 2**

#### **System → Public Interface** [\(Back to instructions\)](#page-3-0)

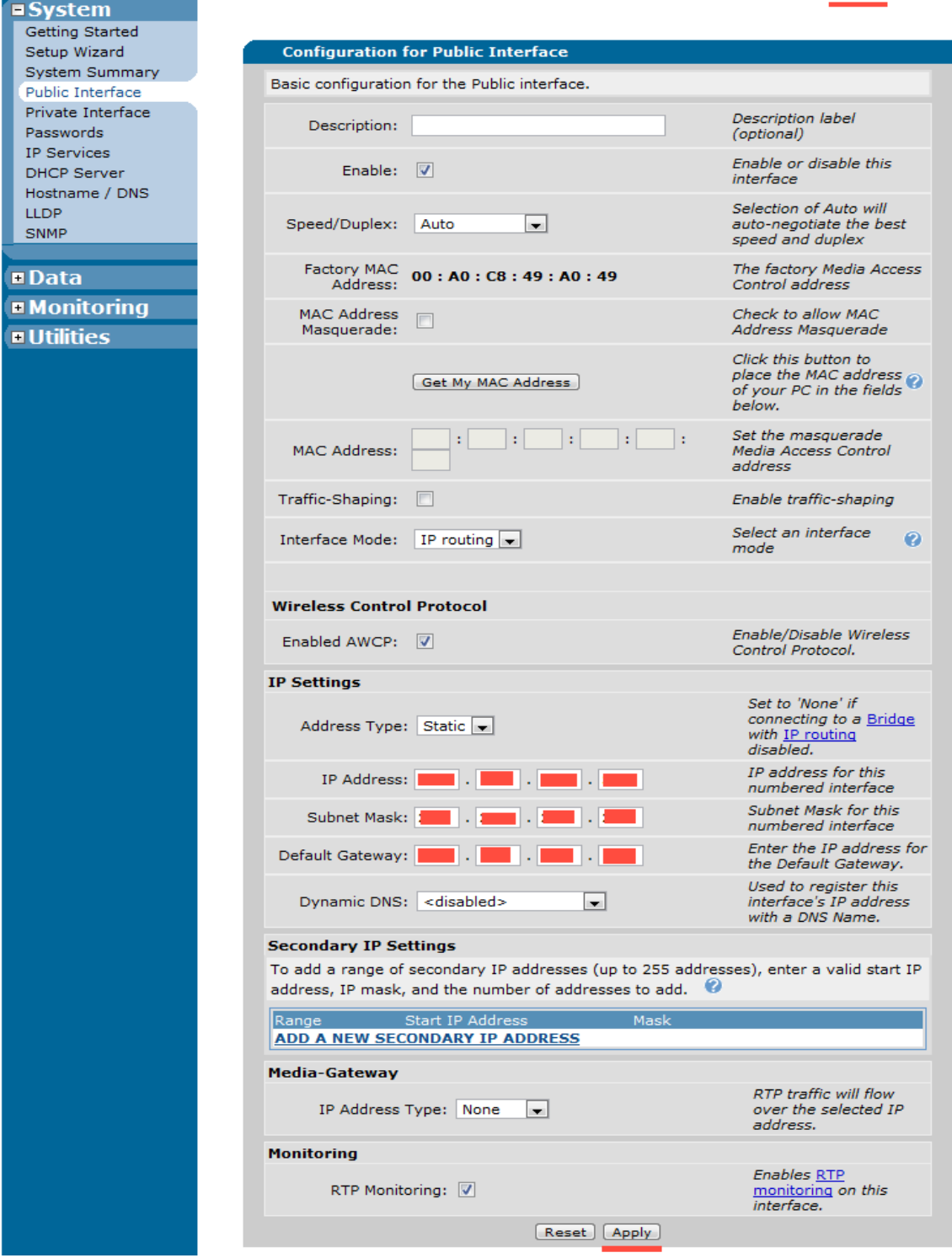

*NOTE: On Adtran 3130 DSL routers, the default gateway option is listed under "Data""Router/Bridge""Default Gateway".*

# <span id="page-5-0"></span>**Configuration Screen 2 of 2**

# **System Hostname / DNS** [\(Back to instructions\)](#page-3-0)

<span id="page-5-1"></span>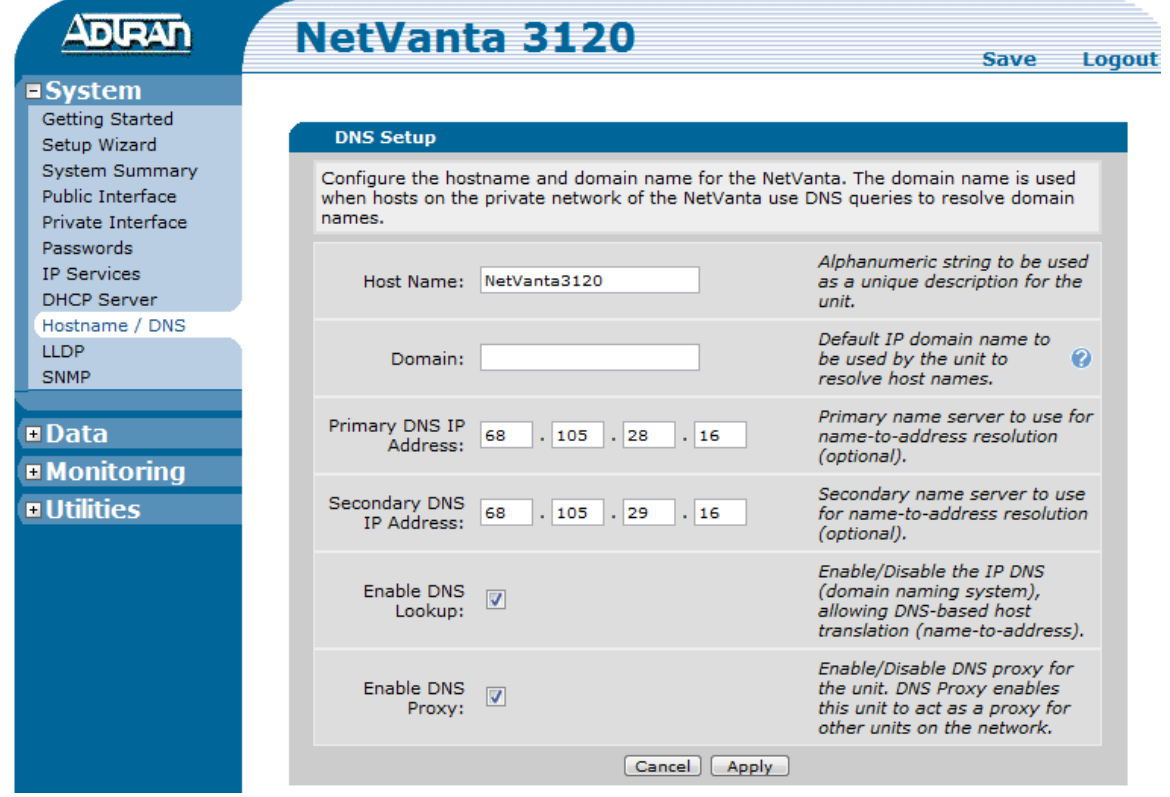

#### **Disable SIP ALG**

The AdTran 3120/3130 needs to have SIP ALG disabled to function properly with the FreedomIQ service. The AdTran router will not work with FreedomIQ if SIP ALG is enabled. This is an option typically used for premise based VoIP systems. Disabling this option is a simple check box within the router configuration. If you purchased this router from FreedomVoice the SIP ALG setting will already be disabled by default and you can skip this step.

To access the SIP ALG option follow these steps:

- 1. In left column select Firewall.
- 2. In left column under firewall select "Firewall / ACLs".
- 3. In the main screen click on the "ALG Settings" tab.
- 4. In the main screen uncheck the "SIP ALG" option.
- 5. In the main screen click the "Apply" button.
- 6. At the top of the screen click the "Save" button.

# <span id="page-6-0"></span>**SIP ALG Settings**

#### **Data Firewall / ACLs ALG Settings**

<span id="page-6-1"></span>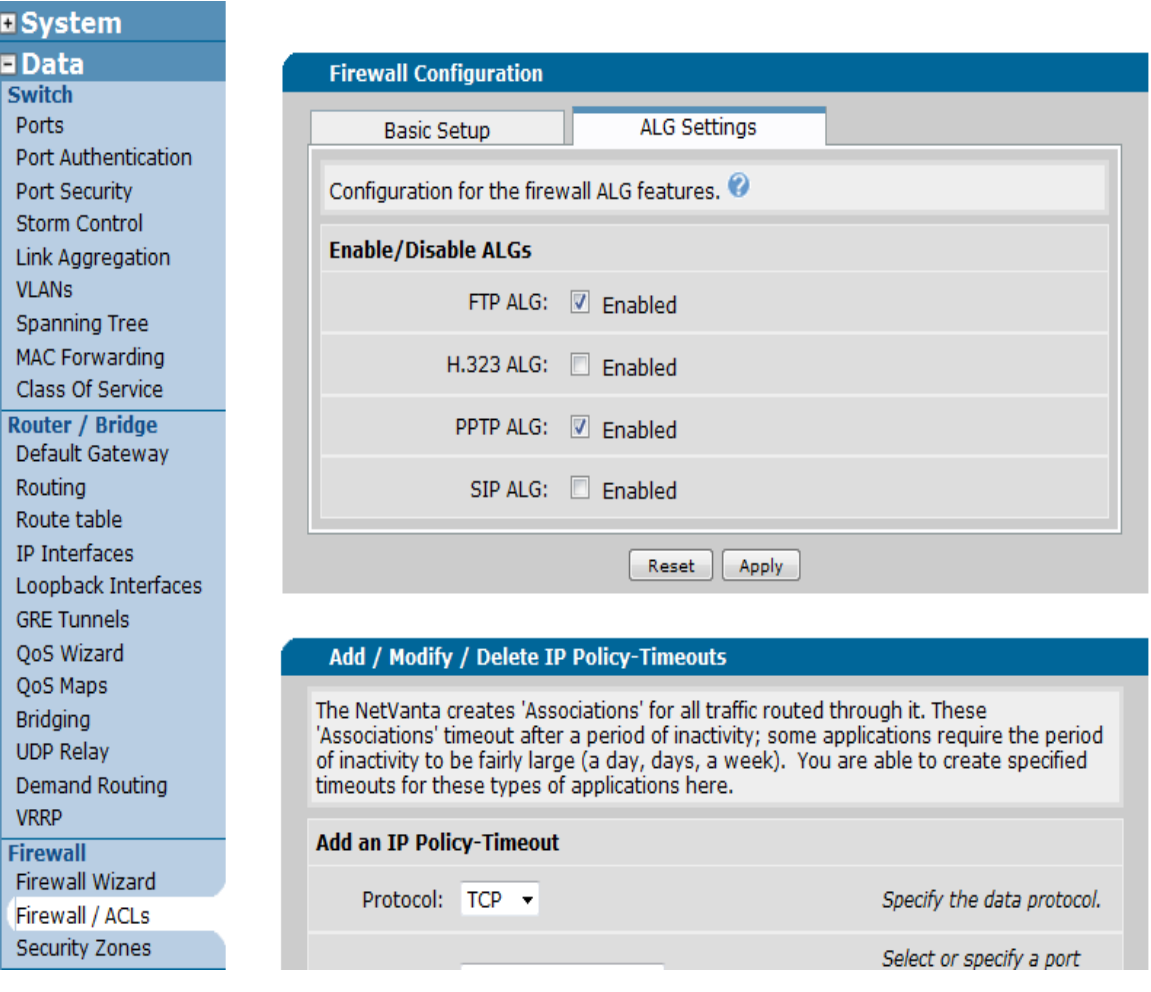

# **Configuring SNTP (Simple Network Time Protocol)**

The ADTRAN 3120/3130 should have the SNTP configured so that logs and voice quality monitoring reflect the proper time in the event that traffic logs need to be viewed for a specific time. If you purchased this router from FreedomVoice, the SNTP server will already be set up for Pacific Time. In this case you will just need to choose the correct time zone for your area.

#### To set up SNTP follow these steps:

- 1. In left column select "System".
- 2. In left column under system select "System Summary".
- 3. In the main screen click on the "Time Server" link.
- 4. In the main screen at the time server drop down, select "SNTP". [\(Screenshot](#page-7-1) SNTP)
- 5. In the field SNTP Server Hostname type in your SNTP server (time.apple.com).
- 6. At the bottom of the screen click the "Apply" button.
- <span id="page-7-0"></span>7. At the top of the screen click the "Save" button.

# **SNTP Settings 1 of 2**

#### **System → System Summary**

<span id="page-7-1"></span>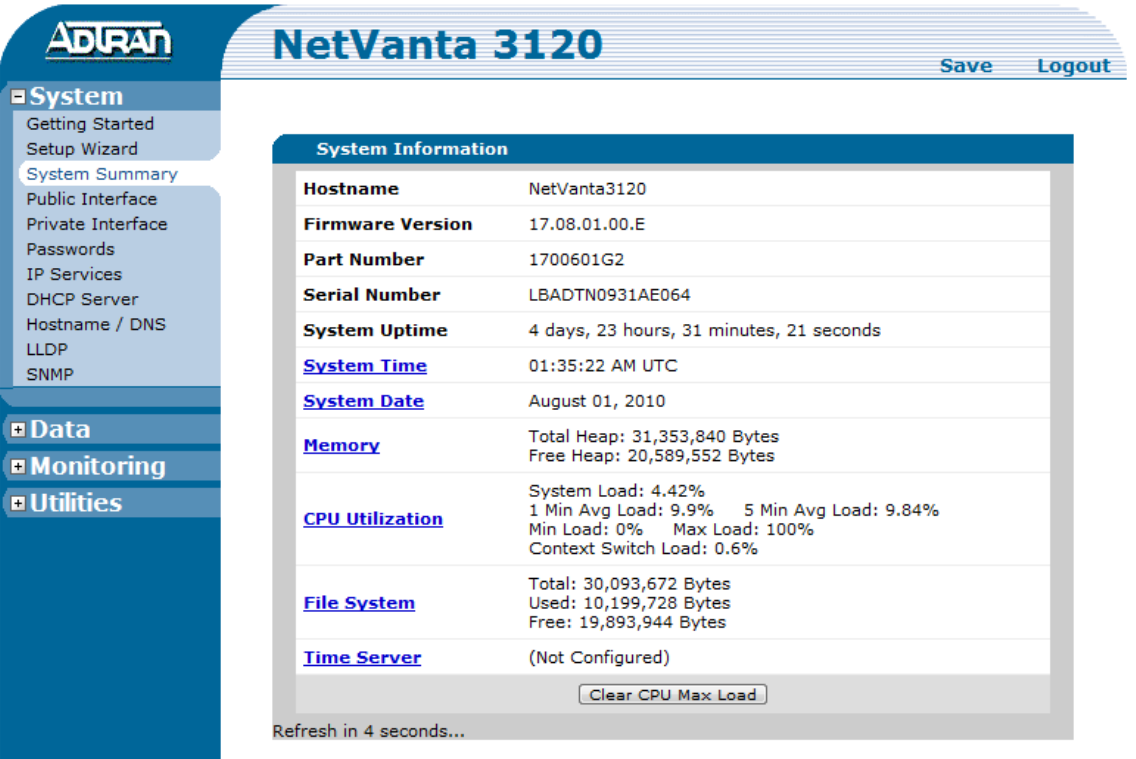

# **SNTP Settings 2 of 2**

**System → System Summary → Time Server** [\(Back to instructions\)](#page-6-1)

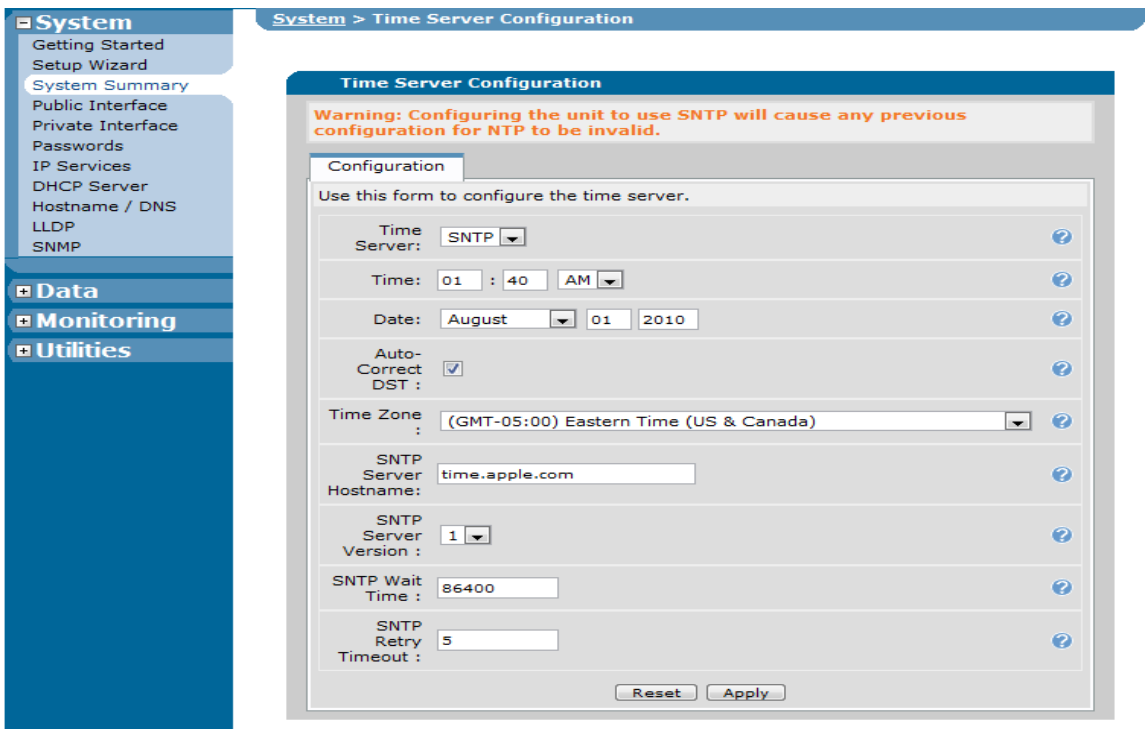

# <span id="page-8-0"></span>**Enable Remote Access**

The ADTRAN 3120/3130 allows you to configure remote access to the GUI or command line interface.

Follow these steps to configure remote access:

- 1. In the left column select "Data".
- 2. In the left column under "Firewall", select "Security Zones".
- 3. In the edit security zones section, click on "Public". [\(Screenshot](#page-8-1) Public)
- 4. In the main screen click "Add Policy to Zone Public". [\(Screenshot](#page-9-0) Add Policy)
- 5. In the main screen under "Policy Type:" select "Admin access" from the drop down. (Screenshot [Policy Type\)](#page-10-0)
- 6. You can set the description to something like "Remote Access". The only other thing you'll need to do is check "HTTPS" and if you want remote command line access check "SSH". (Screenshot [Remote Access\)](#page-10-1)
- 7. At the bottom of the screen click the "Apply" button.
- <span id="page-8-1"></span>8. At the top of the screen click the "Save" button.

#### **Remote Access 1 of 4**

#### **Data** → Firewall → Security Zones [\(Back to instructions\)](#page-8-0)

#### **ESystem <u>■Data</u>**

Port Authentication

Port Security **Storm Control** Link Aggregation **VLANs** Spanning Tree **MAC Forwarding** Class Of Service Port Scheduler

**Router / Bridge** 

Default Gateway

Routing

**VRRP Firewall Firewall Wizard** Firewall / ACLs Security Zones

Route table

IP Interfaces

**GRE Tunnels** QoS Wizard OoS Maps Bridging **UDP Relay** Demand Routing

Loopback Interfaces

**Switch** 

Ports

#### **Assign Interfaces to Security Zones**

Each interface must be associated with a Security Zone. A Security Zone is configured with a set of policies that define what action the firewall will perform on data sessions originating from that zone.

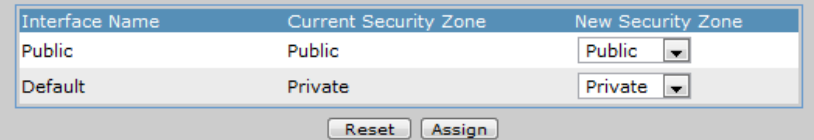

#### **Edit Security Zones**

A security zone contains one or more policies. The security zone can be applied to interfaces to allow, discard or NAT traffic as it enters the NetVanta. A security zone that has no configured policies will allow all traffic to enter the interface. Click on the 'Active Sessions' number to view the running version of your policy-class association table.

#### **Modify Security Zones**

Click on the link on the security zone name in order to modify that security zone.

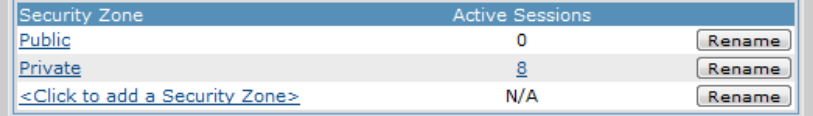

#### <span id="page-9-0"></span>**Remote Access 2 of 4**

**Data** → Firewall → Security Zones → Public [\(Back to instructions\)](#page-8-0)

 $\square$ Data **Switch** Ports **Port Authentication** Port Security **Storm Control** Link Aggregation **VLANs** Spanning Tree MAC Forwarding Class Of Service Port Scheduler **Router / Bridge** Default Gateway Routing Route table **IP** Interfaces Loopback Interfaces **GRE Tunnels** QoS Wizard QoS Maps **Bridging UDP Relay** Demand Routing **VRRP Firewall Firewall Wizard** Firewall / ACLs **Security Zones** 

#### **Configure Policies for Security Zone 'Public'**

New policies can be added to Security Zone 'Public' by clicking the "Add Policy" button.<br>Existing policies can be modified or deleted or their evaluation order may be changed using the list below.

Add New Policy to Security Zone 'Public'

#### Add Policy to Zone 'Public'

#### Modify/Delete Policies in Security Zone 'Public'

To view or modify an existing policy, click the "Description" link in the desired row.

Priority Descriptio There are no configured policies; all traffic from Security Zone 'Public' will be blocked.

 $\bullet$ 

# <span id="page-10-0"></span>**Remote Access 3 of 4**

#### **Data** → Firewall → Security Zones → Public → Add Policy to Zone Public

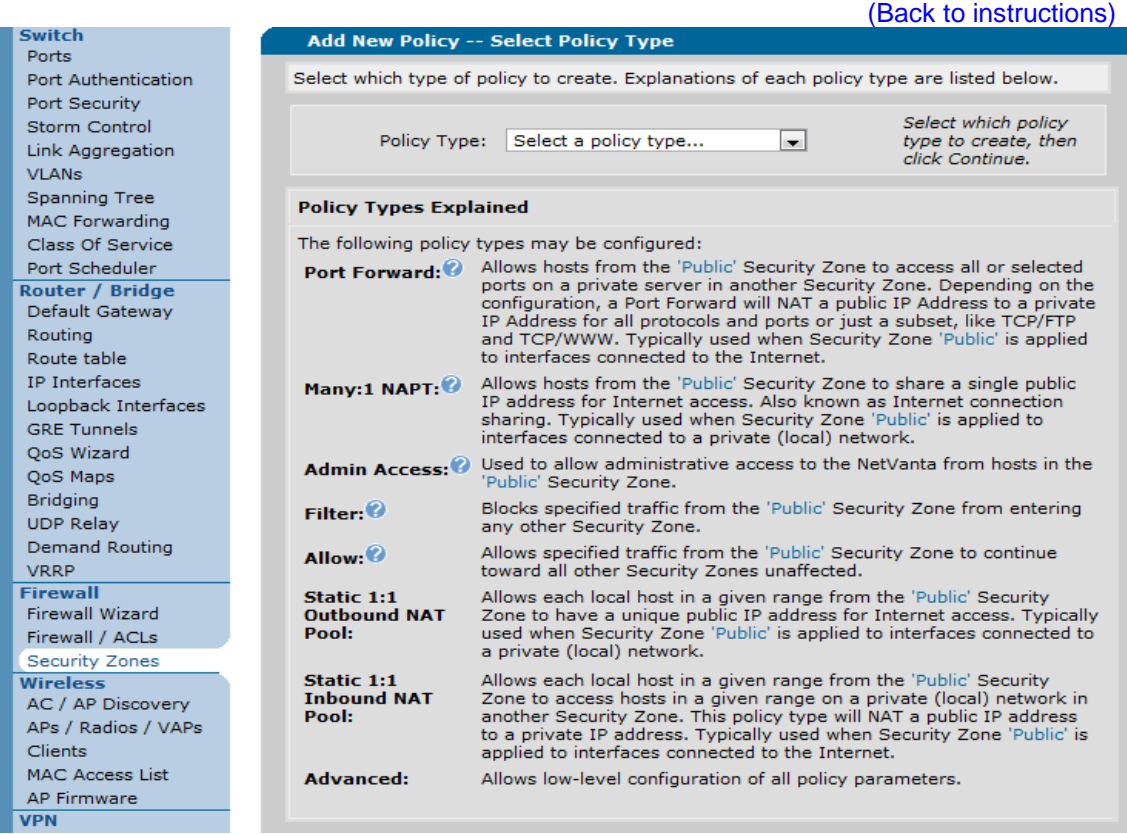

# <span id="page-10-1"></span>**Remote Access 4 of 4**

Firewall / ACLs Security Zones

**Data** → Firewall → Security Zones → Public → Add Policy to Zone Public → Admin Access **[\(Back to instructions\)](#page-8-0)** 

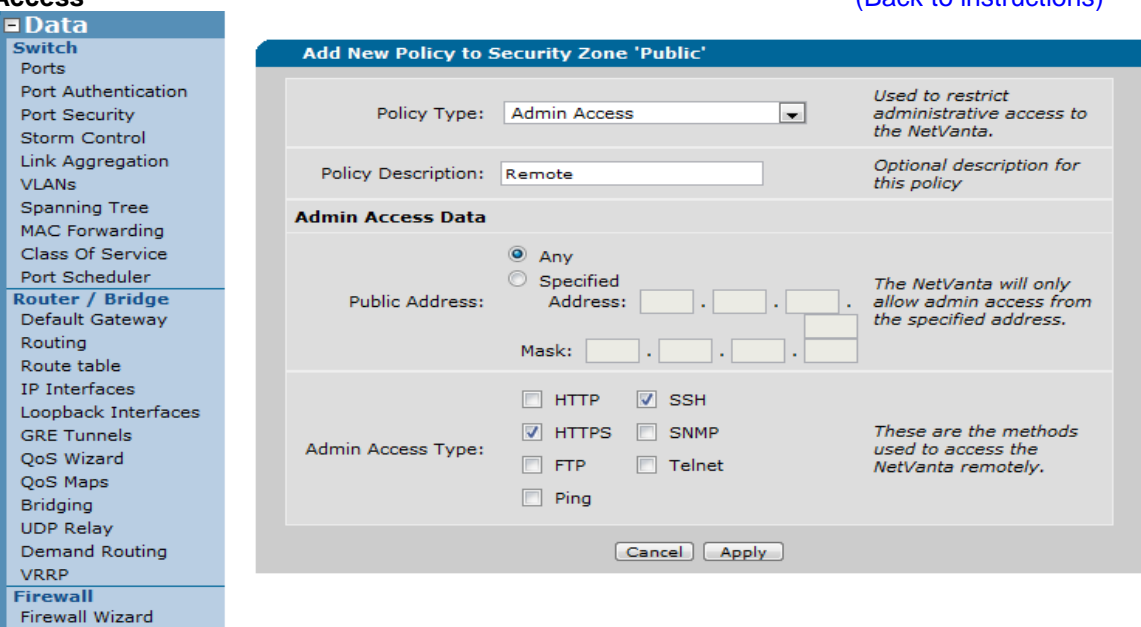

# <span id="page-11-0"></span>**Technical Support**

Technical support for FreedomIQ is available from 3:00 AM PST to 6:00 PM PST, Monday through Friday, Saturday from 6:30am PST to 3:30pm PST and can be reached either by phone or by email. Emergency support is available 24/7.

**Phone:** 888-955-3520 ext. 2

Use this number to reach a trained FreedomIQ technical support representative during normal support hours. If calling outside of normal hours, you will be provided the option to either leave a voicemail message or connect to the emergency support service (see below).

Numerous documents and support materials are available through the FreedomIQ Weblink. Please log into Weblink and select the support tab and review the documentation that is available online there.

#### **Support Email:** [iqsupport@freedomvoice.com](mailto:iqsupport@freedomvoice.com)

Emails are automatically forwarded to our ticketing system. An auto-reply will be sent within a few minutes indicating the case number generated. Emails are generally returned within two hours during normal support hours, but may take longer depending on the current volume of tickets received. All emails should, however, be returned same day. For an issue that requires a faster turn-around time, please use the phone numbers listed above.